# Chapter 16: Interactive Web Apps with Shiny

### Mark Andrews

# **Contents**

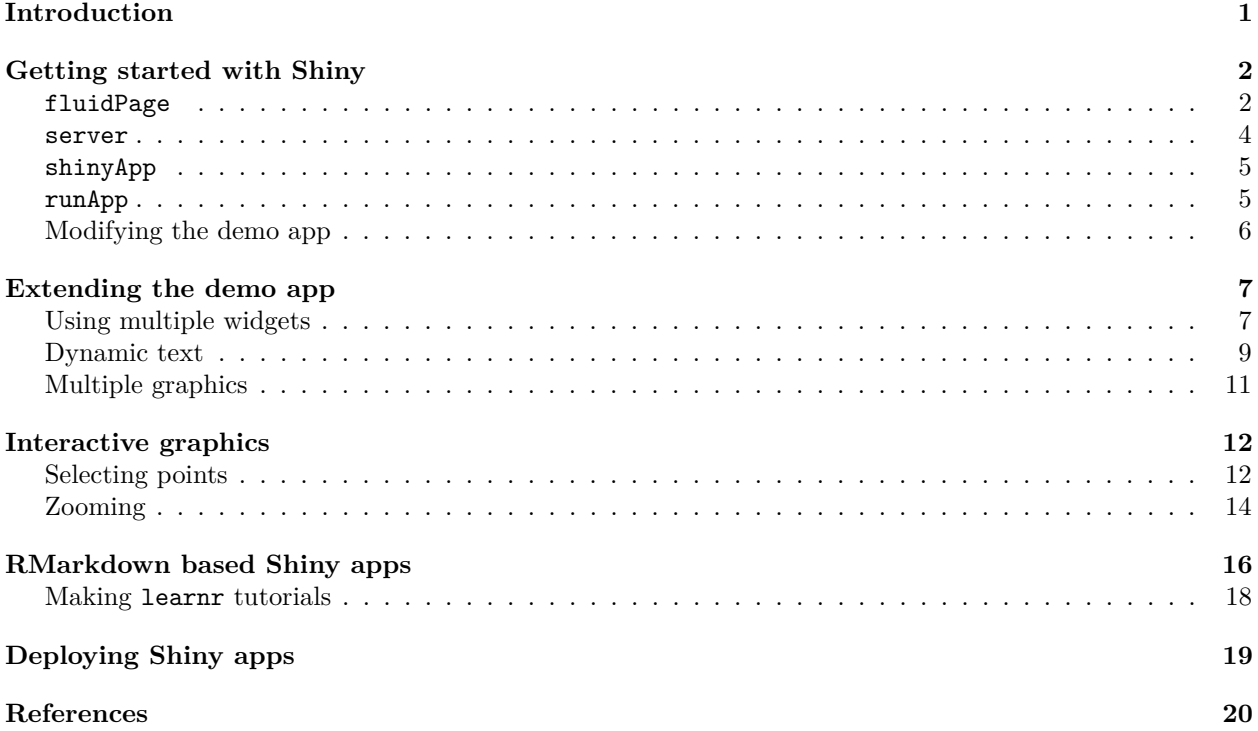

### <span id="page-0-0"></span>**Introduction**

Throughout this book we have performed data visualizations. In all cases, the graphic that was produced was static: we could not interact with it directly, nor did it change or update dynamically if the data or other variables changes. To change any graphic, we needed to modify the code or data and re-execute the code to produce a new plot. Having gained proficiency and experience with R and ggplot2, modifying code and re-executing it is usually very quick and easy. However, sometimes we want to create a graphic that others, who may have no experience or proficiency with R, can interact with and change by simply selecting options or changing parameters in a graphical interface. Moreover, ideally we would like for this graphic and its interface to not even require the user to install R or RStudio, and for it be available instead on a webpage. Web based graphics apps like this may often be just as valuable and useful to experienced R users who would be able to immediately use and interact the graphic without having to download data, code, or install extra R packages.

The R package *Shiny* is a powerful framework for creating interactive graphics in a web based app. In fact, Shiny allows us to create more than just interactive graphics. We may also use it to create dashboards, interactive tutorials, and so on. In general, Shiny is a framework for web apps that run  $R$  — for data analysis, statistical modelling, graphics, and so on — on the back end.

Shiny is a major topic. In this chapter, we aim to provide just a brief introduction. To learn more, the (as of August 2020) forthcoming book *Mastering Shiny* (Wickham 2020) will be a thorough introduction (the preprint of this book is available at [https://mastering-shiny.org/\)](https://mastering-shiny.org/). Another excellent resource for learning more about Shiny is the gallery at [https://shiny.rstudio.com/gallery/,](https://shiny.rstudio.com/gallery/) which provides both the apps themselves and the accompanying source code.

### <span id="page-1-0"></span>**Getting started with Shiny**

RStudio makes is easy to get started with Shiny. The necessary shiny R package is preinstalled, and RStudio also provides a minimal demo app, which may be studied to understand some of the core principles behind Shiny, or may then be modified to create a new app. To use this demo, go to the *File* menu, choose *New File* and then *Shiny Web App* ..., as in Figure [1A](#page-2-0). This brings up a dialog box, as in Figure [1B](#page-2-0). There, you choose a folder to put the Shiny app, and provide a name for the app. For the name, you can choose anything, but it is probably best to use a lowercase name with no spaces. In Figure [1B](#page-2-0), we choose shinydemo inside our Documents folder. You must also choose whether you want to use a single R script named app.R for the app, or to use two separate files named ui.R and server.R. The single app.R option is the default, which we will choose. You create the app by clicking the *Create* button. The folder shinydemo is created, and inside that an R script named app.R is created. The app.R script will then open in the RStudio file editor. In the upper right of the tab of this file in the editor there is a button Run App. Clicking this button launches a new RStudio window that runs the web app, see Figure [1C](#page-2-0). From the RStudio console, we can see that clicking this button is equivalent to running the following command.

shiny::runApp('Document/shinydemo')

As we can see, this web app is an interactive histogram where we can choose the number of bins in the histogram by using a slider. On the bar at the top of the window, there is another button *Open in Browser*. Clicking this will run the web app inside your default web browser.

The entirety of this demo is contained in the file app.R that is within the folder Documents/shinydemo. This file contains only 3 statements in addition to the library call that loads the shiny package itself. The first statement calls the function fluidPage and assigns the resulting object to the name ui. The next defines a function that is assigned the name server. The final statement calls the function shinyApp with input arguments ui and server as defined in the previous statements.

 $\frac{\text{shinyApp}}{\text{u}} = \text{ui}$ , server = server)

As we saw above, the whole app.R script is then called by supplying the folder in which it exists as the first input argument (which is named  $\text{appDir}$ ) to the runApp function. Let us examine each of these parts in more detail.

#### <span id="page-1-1"></span>**fluidPage**

The fluidPage function essentially creates a webpage object. In other words, it is an object that will determine the webpage in which the app occurs. As the name implies, fluidPage creates a flexible page that will dynamically rescale in size as the webpage is resized. It contains a set of invisible rows and columns. As input arguments, fluidPage takes a number of Shiny elements. The full fluidApp code in the demo app.R is as follows

```
ui <- fluidPage(
```

```
# Application title
titlePanel("Old Faithful Geyser Data"),
# Sidebar with a slider input for number of bins
sidebarLayout(
    sidebarPanel(
```
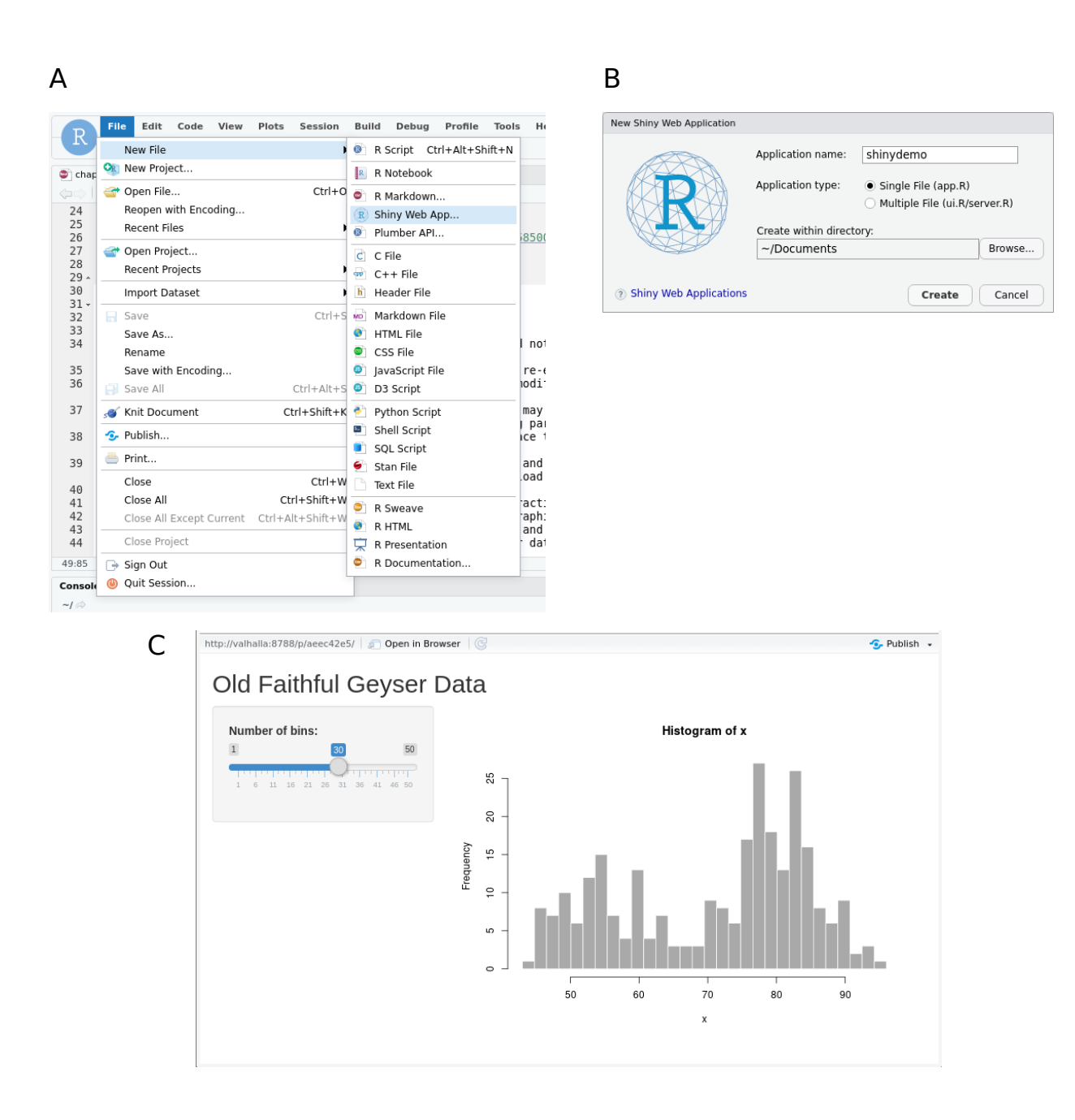

<span id="page-2-0"></span>Figure 1: A) We can create a Shiny app by selecting an option from the *File* menu. This opens a dialog box, shown in B), where we choose the name and folder for the app. The demo app that is produced is the histogram app shown in C).

```
sliderInput("bins",
                         "Number of bins:",
                         min = 1,
                         max = 50,
                         value = 30)),
        # Show a plot of the generated distribution
        mainPanel(
           plotOutput("distPlot")
        )
    )
)
```
As we can see, therefore, there are two elements as inputs to fluidPage: titlePanel and sidebarLayout. The titlePanel simply provides the title of the web app page. The sidebarLayout creates a web app page with a sidebar and a main section. The sidebar contents are determined by the element sidebarPanel that is supplied as the first input to sidebarLayout, while the contents of the main panel are determined by the mainPanel element, which is the second element to sidebarLayout. By default, the side and main panels occupy 1/3 and 2/3 of the width of the web app page. This can be controlled by changing the width parameters in sidebarPanel and mainPanel respectively. By default, they take the values of 4 and 8, respectively. Both can be changed, but the total width must be 12 or less.

As we can see, the sidebar contains a slider graphical user interface (GUI) widget, created by sliderInput. gui widgets like this play a major role in Shiny apps. They are what allow us to dynamically and interactively supply the different parameters to the graphic object. We will explore some others important Shiny GUI widgets below. In sliderInput, there are five required input arguments: inputID, label, min, max, value. The inputID is a name that can then be used within the code that creates the graphic. In this example, it is bins. Thus, as we will see, in the code for the histogram, we can refer to the variable bins, which gives us the numerical value of the slider, to determine the number of bins in the histogram. The label argument to sliderInput is simply the the title of the slider widget. The min and max define the starting and ending values of the slider. Thus, in this example, the slider ranges from 1 to 50. The value determines the initial position of the slider.

The mainPanel element of sidebarLayout contains plotOutput("distPlot"). This is a plot output element. As we will see, when we call renderPlot, it produces a plot output element that we can name. We can then access that element by its name, which in this example is distPlot, by calling plotOutput.

#### <span id="page-3-0"></span>**server**

The contents of the second statement in app.R is as follows.

```
server <- function(input, output) {
    output$distPlot <- renderPlot({
        # generate bins based on input$bins from ui.R
        x \leftarrow faithful[, 2]
        bins \leq seq(min(x), max(x), length.out = input$bins + 1)
        # draw the histogram with the specified number of bins
        hist(x, breaks = bins, col = 'darkgray', border = 'white')
    })
}
```
As we can see, this creates a function with two input arguments, input and output, and which we name server. This function is used internally by Shiny. The input argument allows us to access the values returned by the gui widgets. For example, the value of bins that contains the value of the sliderInput is accessible by the bins attribute of the input input argument. The output input argument will contain the graphics or other objects that are produced by normal R code, but which may then be accessible in, usually, the main panel of the web app page. In this example, a base R histogram is created in the code block inside the renderPlot function. This code could be run in any R script or in the console with very little modification. Specifically, the only thing we would need to modify is length.out = input\$bins, which obviously requires an object named input with an attribute named bins. The value of input\$bins will be an integer. Replacing input\$bins with an arbitrarily chosen integer like 20 will produce the histogram we see in Figure [2.](#page-4-2)

```
x \leftarrow faithful[, 2]
bins \leq seq(min(x), max(x), length.out = 21)
hist(x, breaks = bins, col = 'darkgray', border = 'white')
```
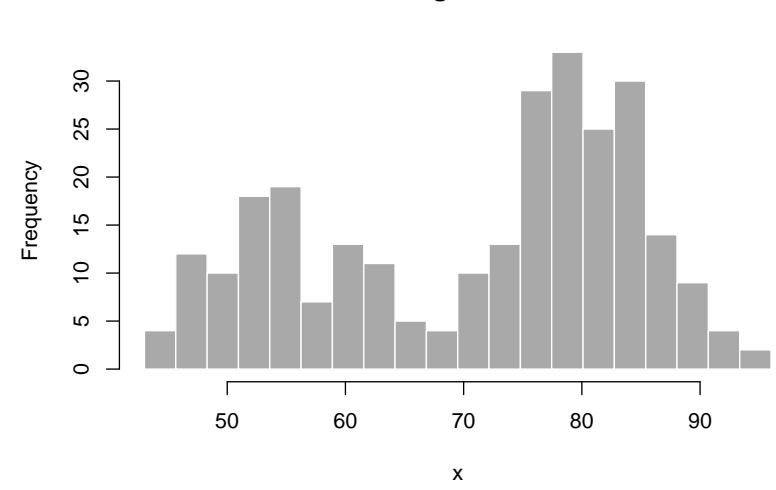

**Histogram of x**

Figure 2: The static version of the histogram that is in the web app that we created.

<span id="page-4-2"></span>This is an important point to emphasize. Once you have a static graphic, produced for example by ggplot, this is the main code that makes up the dynamic and interactive Shiny app. The rest of the code is ultimately producing a wrapper around this code so that it appears in the web app page, and also creating widgets that all you to control parameters and other properties of the graphic.

#### <span id="page-4-0"></span>**shinyApp**

The final statement in our app.R is a simple function call to shinyApp. We supply two arguments named ui and server. In this example, their values are also ui and server, respectively, but this is not necessary. This function call is then used internally by the Shiny server.

#### <span id="page-4-1"></span>**runApp**

The Shiny server that runs our app is run by runApp where we supply the directory that contains app.R. In general, this directory usually contains either a file named app.R that ends with an expression returning a Shiny app object, i.e. by a call to shinyApp, or else two separate files named ui.R and server.R.

The app that is run will contain, as shown in Figure [1C](#page-2-0), a side panel with a gui slider and a main panel with a histogram. This app is *reactive*: whenever we move the slider, the histogram is redrawn using the new value of the slider, which is available to it through input\$bins, as we've just seen.

#### <span id="page-5-0"></span>**Modifying the demo app**

Let us now modify the demo in a few simple ways. We will make the histogram using ggplot, rather than base R. We will also use another data set, which we will read in using read\_csv, and we will use a slider to modify the binwidth of the histogram, rather than the number of bins.

As a first step, we will make the static version of the plot.

```
library(tidyverse)
```

```
housing_df <- read_csv('data/housing.csv')
```

```
ggplot(housing_df, \text{aes}(x = price)) +geom_histogram(binwidth = 10000, colour = 'white') +
  theme_classic()
```
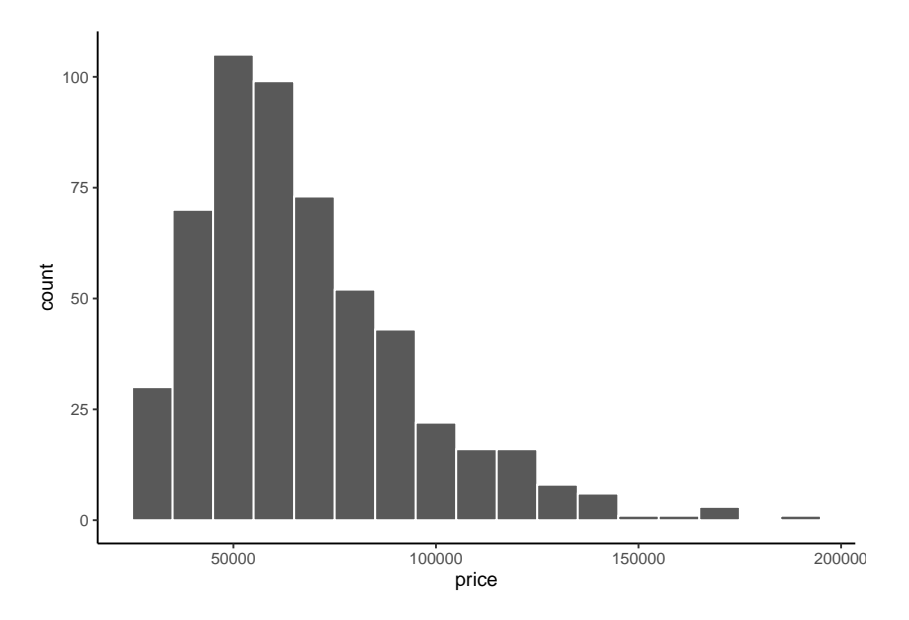

Figure 3: A static version of the graphic we will put in a Shiny app.

This code, mostly as is, will go inside the new app.R that we create. All that we will change is that instead of binwidth = 10000, we will put binwidth = input\$binwidth, where binwidth is the value returned by our slider.

At the start of the app, we load the necessary packages and the data.

```
library(shiny)
library(tidyverse)
houseprices_df <- read_csv("housing.csv")
Next, we modify the fluidPage as follows.
ui <- fluidPage(
    titlePanel("Histogram of house prices (Canadian dollars)."),
    sidebarLayout(
        sidebarPanel(
            sliderInput("binwidth",
                         "Width of bins (Canadian dollars):",
```

```
min = 1000,
                          max = 12000,
                          step = 1000,
                          value = 5000),
        mainPanel(
            plotOutput("houseprices_hist")
        \lambda)
)
```
This is very similar to the original. The main difference is that the inputId of sliderInput is now binwidth and the slider takes values from 1000 to 12000 is steps of 1000, with its initial position being 5000.

The server is as follows.

```
server <- function(input, output) {
   output$houseprices_hist <- renderPlot({
      ggplot(house prices_df, aes(x = price)) +geom_histogram(binwidth = input$binwidth, colour = 'white') +
        theme_classic()
   })
}
```
Note that the rendered plot object is stored as output\$houseprices\_hist, which is then accessible in the main panel of the ui via the plotOutput function call. The resulting web app is shown in Figure [4.](#page-6-2)

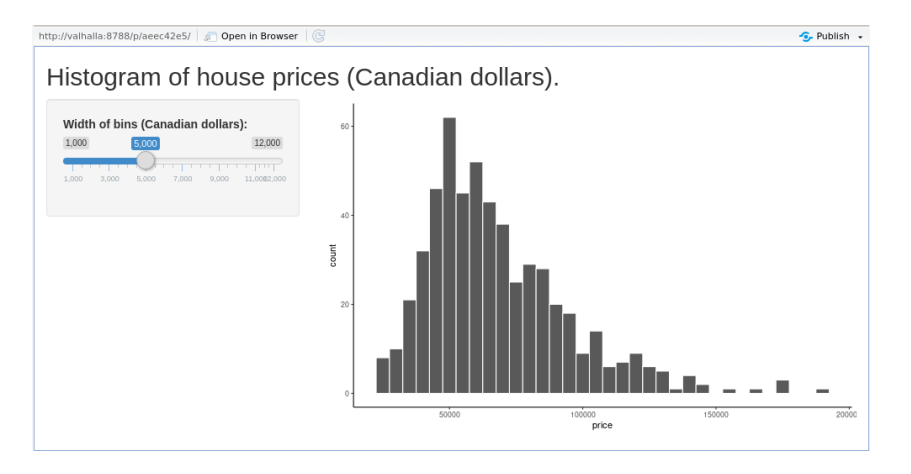

Figure 4: Screenshot of a Shiny web page with a ggplot histogram.

### <span id="page-6-2"></span><span id="page-6-0"></span>**Extending the demo app**

RStudio's demo app with a side panel and main panel is a prototypical, albeit minimal, Shiny web app. Here, we will consider a few different ways in which it can be easily extended to create new apps.

#### <span id="page-6-1"></span>**Using multiple widgets**

In the demo app, there was one widget and one graphic. We may have multiple widgets each controlling parameters of one or more plots. To see examples of these, let us first consider a variant of the Shiny app available at [https://lawsofthought.shinyapps.io/binomial\\_likelihood,](https://lawsofthought.shinyapps.io/binomial_likelihood) and whose source code is available at [https://github.com/lawsofthought/psypag-kent-2017.](https://github.com/lawsofthought/psypag-kent-2017) A screenshot of this app is shown in Figure [5.](#page-7-0) This app has three widgets — two sliders and one set of radio buttons — that control the one graphic. Interestingly, the two sliders are not independent. As the first changes, the range of values of the second changes too. In addition to these widgets, there is a block of explanatory text.

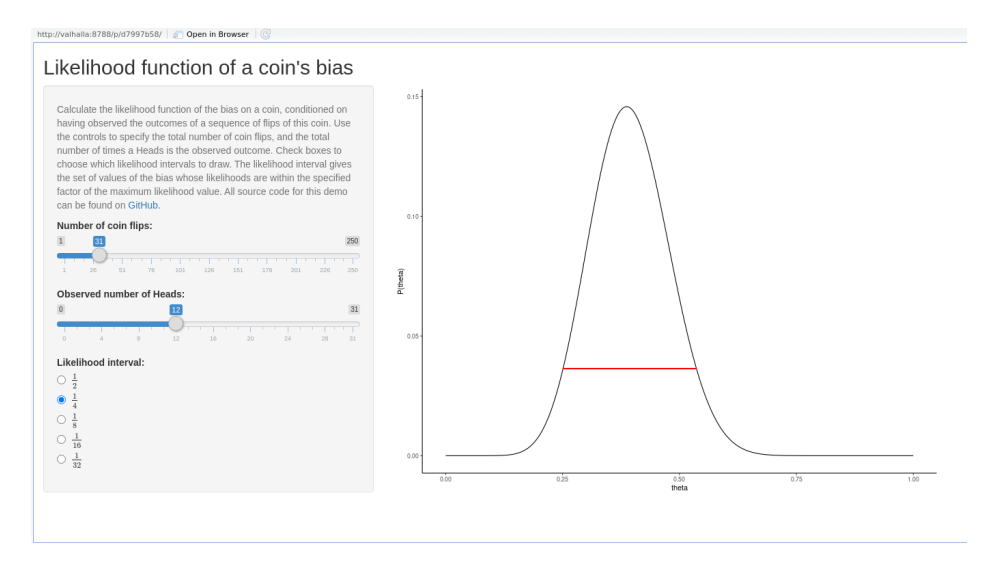

Figure 5: A web app with multiple widgets in the left slide panel.

<span id="page-7-0"></span>Using multiple widgets and text blocks is very straightforward. For example, in the sidebarPanel, we may include as many gui widgets as needed, as in the following partial code (ellipsis indicate removed code).

```
ui <- fluidPage(
  ...
  sidebarLayout(
    sidebarPanel(
      helpText(...),
      sliderInput(...),
      sliderInput(...),
      radioButtons(...)
    ),
    mainPanel(...)
  )
)
```
Note that the helpText widget creates the explanatory text box. This may include multiple text strings and also html elements. For example, for the app linked above, the contents of helpText is partially as follows (the ellipses indicate removed text).

```
helpText("Calculate the likelihood function of the bias on a coin,
          conditioned on having observed the outcomes of a sequence of flips of this coin.
          ...
         of the maximum likelihood value.",
         "All source code for this demo can be found on",
         a("GitHub.", href="https://github.com/lawsofthought/psypag-kent-2017", target='_blank'))
```
Here, the a function is from htmltools and allows us to make URL hyperlinks.

The radioButtons widget is a commonly used gui widget. It allows us to select exactly one of multiple different options. For example, to provide radio buttons for choosing one of five colours from a list, we may use the following.

```
radioButtons("colour_pick",
             label="Pick a colour:",
             choices=c("red", "green", "blue", "white", "yellow")
)
```
We could also use a variant like the following.

```
radioButtons("colour_pick",
             label="Pick a colour:",
             choices=c("red" = 1, "green" = 2, "blue" = 3, "white" = 4, "yellow" = 5)
)
```
In this case, the colour names are shown as the radio button options but the value associated with the colour\_pick variable is the value associated with the name is in the named vector choices. In other words, the user will be presented the names *red*, *green*, *blue*, *white*, *yellow* in the radio buttons gui widget. Their choice will be stored as the value of colour pick, which will be either 1, 2, 3, 4, or 5. This use of a named vector for the choice argument allows us to use LAT<sub>E</sub>X code like  $\frac{1}{2}$  etc as the labels of the radio buttons, as in the app linked above.

We may also have widgets that themselves are modified by other widgets. In the app linked above, the sidebarPanel contains the element uiOutput("n.obs.slider"). This is an element that is available as an element of the output argument of the server function. Inside that function, the relevant code is as follows.

```
output$n.obs.slider <- renderUI({
  sliderInput("n.obs",
              "Observed number of Heads: ",
              min=0,
              max=input$N,
              step=1,
              value=max(1, 0.4*input$N))
})
```
This renderUI function acts like a renderPlot function in that takes values specified in the input argument and it returns an object that will be displayed on the web app page. In this case, that object is a sliderInput. As we can see from the code above, this object uses the value of input\$N, which is from another slider, whose code within sidebarPanel is as follows.

```
sliderInput("N",
             "Number of coin flips:",
            min = 1,
            max = 250,
            value = 130,
            step = 1)
```
Thus, this slider ranges from 1 to 250, and the value it selects is recorded as N, which is available in the server function as input\$N. In the dynamically rendered slider, this value is used to set the max and initial values of the slider. Examples of the dynamic interaction of widgets are shown in Figure [6.](#page-9-0)

#### <span id="page-8-0"></span>**Dynamic text**

Consider the app available at [https://lawsofthought.shinyapps.io/false\\_discovery/,](https://lawsofthought.shinyapps.io/false_discovery/) and whose source code is at [https://github.com/lawsofthought/replication-crisis-demos.](https://github.com/lawsofthought/replication-crisis-demos) A screenshot of this app is provided in Figure [7.](#page-9-1)

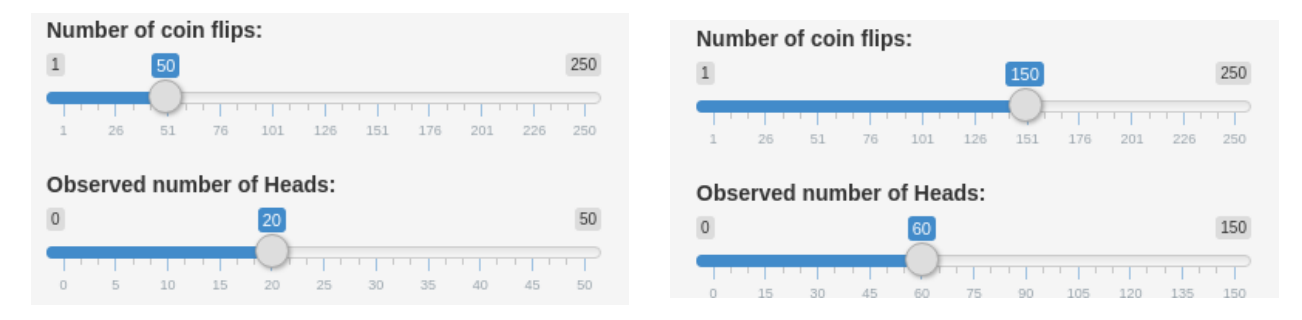

<span id="page-9-0"></span>Figure 6: Examples of interacting widgets. When the upper widget changes, it changes the end point and intitial condition of the middle widget.

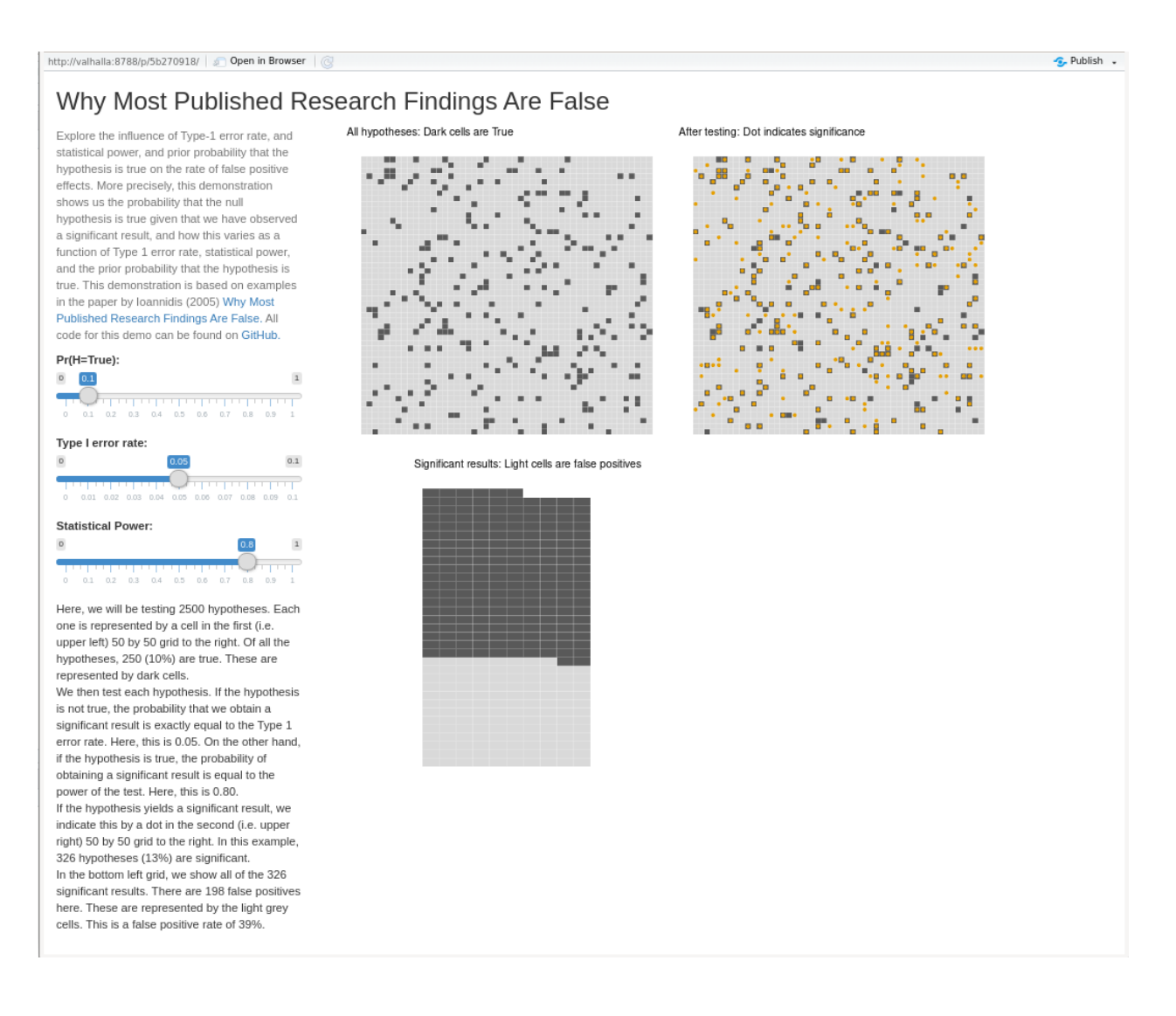

<span id="page-9-1"></span>Figure 7: A web app with multiple graphics being controlled by multiple widgets.

In this app, there are three sliders that control three graphics. In addition, these sliders control the text shown in the bottom text block in the left side panel. The code to accomplish this is partially as follows (ellipsis indicate omitted text or code).

```
output$text <- renderUI({
  stmt.1 \leq sprintf(\dots)stmt.2 \leftarrow sprintf(...)stmt.3 \leftarrow sprintf(...)stmt.4 \leftarrow sprintf(...)HTML(paste(stmt.1, stmt.2, stmt.3, stmt.4, sep = \text{Ker}(x)))
})
```
From this, we see that renderUI returns a HTML object whose input is text generated by multiple sprintf statements. This object is saved as the text attribute of the output object. It is then accessible inside the ui object using htmlOutput("text"), which is an element in the side panel. Examples of the sprintf statements are as follows.

```
stmt.1 <- sprintf("Here, we will be testing %d hypotheses.
                  Each one is represented by a cell in the first
                  (i.e. upper left) %d by %d grid to the right.
                  Of all the hypotheses, %d (%d%%) are true.
                  These are represented by dark cells.",
                  N*M,
                  N,
                  M,
                  as.integer(input$prior*N*M),
                  as.integer(100*input$prior))
stmt.2 <- sprintf("We then test each hypothesis. If the hypothesis is not true,
                  the probability that we obtain a
                  significant result is exactly equal to the Type 1 error rate.
                  Here, this is %2.2f.
                  On the other hand, if the hypothesis is true,
                  the probability of obtaining a significant
                  result is equal to the power of the test.
                  Here, this is %2.2f.",
                  input$alpha,
                  input$power)
```
The first argument to the sprintf statements is a text block with placeholders like %d (for integers) and %2.2f (for floats). The values of these are taken from variable in the code, such as N or M, and also from the values of the sliders, e.g. input\$prior, input\$alpha, input\$power.

#### <span id="page-10-0"></span>**Multiple graphics**

In the app shown in Figure [7,](#page-9-1) there are three graphics. There are different ways to present multiple graphics, but perhaps the easiest is to use a plot grid as we would in a figure panel in an article. In the code used to produce the app shown in Figure [7,](#page-9-1) three ggplot graphics were produced. These were given names and then gridExtra::grid.arrange() is used to put them in a grid. The relevant code is partially as follows (ellipsis indicate removed code).

```
p0 <- ggplot(z, ...) + ... + ggtitle('All hypotheses: Dark cells are True')p1 <- p0 + ... + ggtitle('After testing: Dot indicates significance')
p2 <- ggplot(...) + ggtitle("Significant results: Light cells are false positives")
grid.arrange(p0, p1, p2, nrow=2, ncol=2)
```
# <span id="page-11-0"></span>**Interactive graphics**

Thus far, the plots all dynamically update in reaction to a change in the widgets. After each update, we nonetheless have a static graphic as we would had we produced the ggplot in RStudio directly. It is possible, however, to directly interact with Shiny graphics in ways not possible with normal plots in R.

#### <span id="page-11-1"></span>**Selecting points**

The nearPoints and brushedPoints allow us to select points on a plot and show the corresponding rows in a data frame. Consider the scatterplot shown in Figure [8](#page-11-2) that is produced by the following code.

```
ggplot(swiss,
```

```
mapping = \text{aes}(x = Examination, y = Fertility)) + geom_point()
```
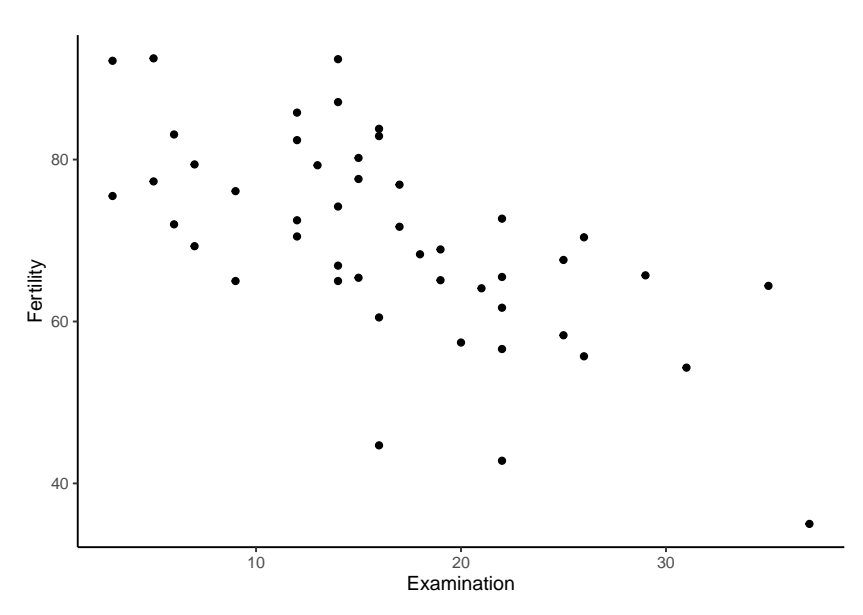

<span id="page-11-2"></span>Figure 8: A scatterplot of a measure of fertility rates in Swiss regions in the 1880s plotted against the percentage of army draftees receiving highest scores on an entrance exam.

Each point represents two of the variables — Fertility and Examination — in the R built-in swiss data set.

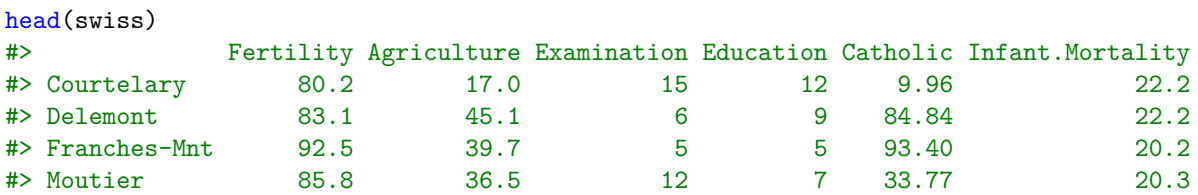

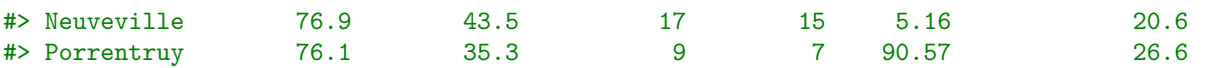

Using brushedPoints, we can select a region of the scatterplot and and the corresponding rows in the swiss data frame are shown. An example of an app that does this is shown in Figure [9.](#page-12-0)

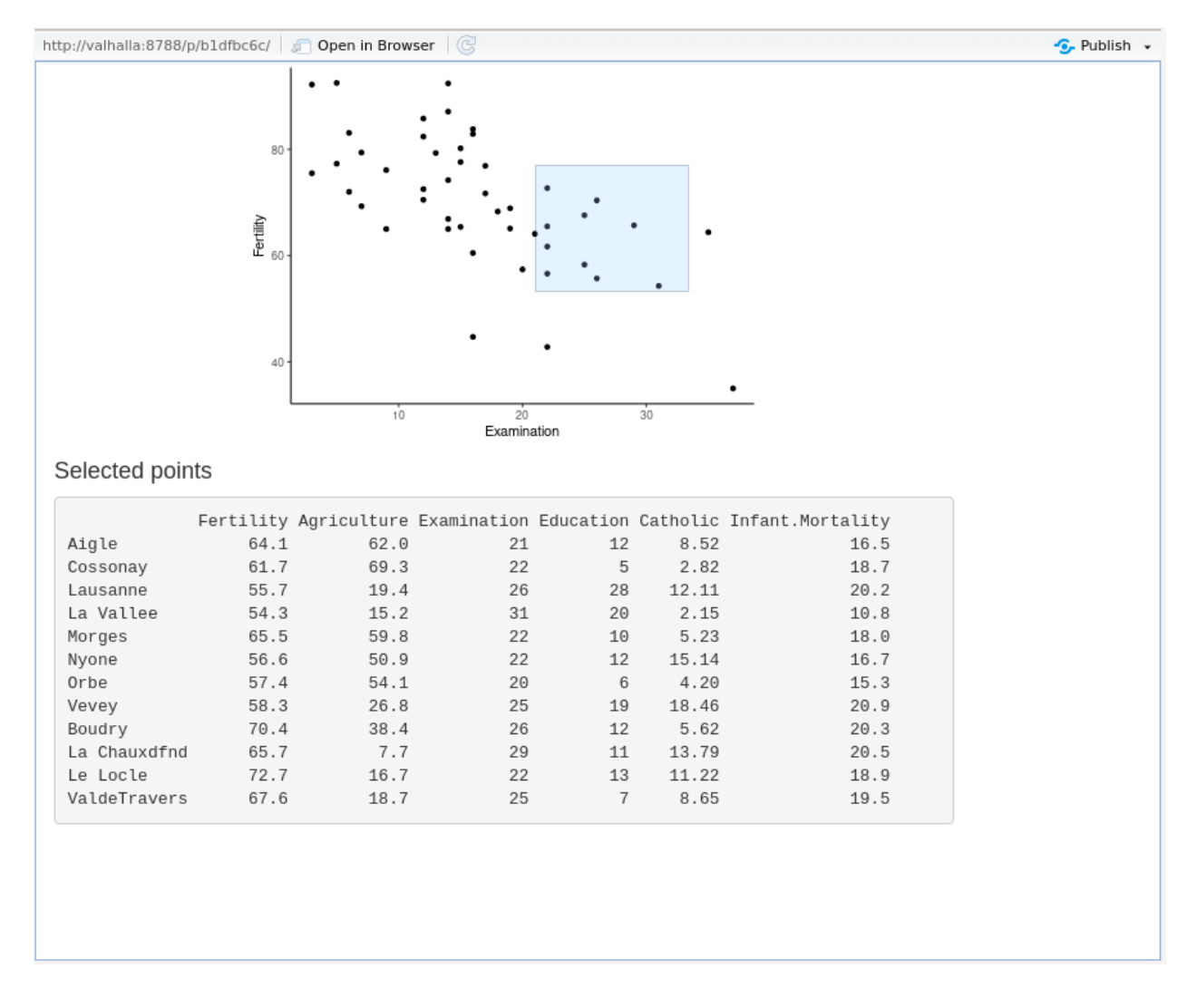

<span id="page-12-0"></span>Figure 9: The brushedPoints function allows us to select regions of a, for example, scatterplot and the corresponding rows of the data frame used by the plot are then shown in a table.

The app.R code that produces the app shown in Figure [9](#page-12-0) has ui and server statements as before. The ui statement is as follows.

```
ui <- fluidPage(
  fluidRow(
    columnwidth = 10,align="center",
           plotOutput("scatterplot",
                      height = 300,
                      width = 400,
                      brush = brushOpts(id = "selected_region")))
 ),
```

```
fluidRow(
    columnwidth = 10,h4("Selected points"),
           verbatimTextOutput("selected_region_info")
    )
  )
)
```
Here, we see two fluidRow elements in fluidPage. As is obvious, a fluidRow is a row of a fluidPage, and each fluidRow is divided into columns using the column element. In this case, the first row has one column of width 10, and this has a plotOutput element in it, which will show a plot named scatterplot that is rendered by the server function. This plotDutput element has brush = brushOpts( $id =$  "selected\_region") as an input argument. This allows the user to *brush* or select a rectangular region of the graphic. The properties of this rectangular region are then saved using the id selected\_region. The second row of the page has a verbatimTextOutput element, which is a fixed width text region.

The server code is as follows.

```
server <- function(input, output){
  output$scatterplot <- renderPlot({
    ggplot(swiss, aes(x = Examination, y = Fertility)) +geom_point() +
      theme_classic()
  })
  output$selected_region_info <- renderPrint({
   brushedPoints(swiss, input$selected_region)
 })
}
```
The first output element is the ggplot produced by renderPlot, just like we've seen before. The second output element is produced by renderPrint and uses the brushPoints function, which uses input\$select\_region, defined in the ui, and selects the rows in swiss that are selected in the brushed region. The object returned by renderPrint is saved as selected\_region\_info to the output object. This is then accessible in ui using the function verbatimTextOutput.

#### <span id="page-13-0"></span>**Zooming**

Using, for example, brush = brushOpts inside a plotOutput element in ui, we can select a region and then zoom into it. We could, for example, zoom into that region in the same graphic, or alternatively, zoom into that region in a second accompanying graphic. We will consider the second version here. For this, the graphic that we will zoom into regions of is the swiss scatterplot above but with labels on the points. For this, we will use the default ggplot labelling method of geom text, which we already saw in Chapter 4.

```
swiss %>%
  as_tibble(rownames = 'region') %>%
  ggplot(aes(x = Examination, y = Fertility, label = region)) +geom_point() +
  geom_text()
```
Using the default sizes for points, labels, and segments, the resulting labeled scatterplot is a bit cluttered. Zooming into regions is therefore a useful option in this case. A screenshot of the app that accomplishes this is shown in Figure

As before, this app.R primarily consists of the ui and the server. The ui is as follows.

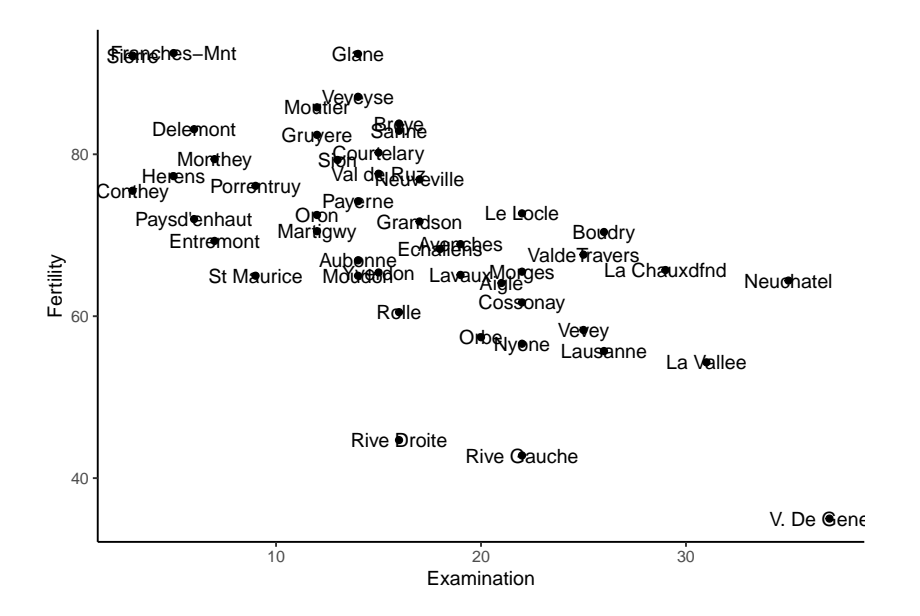

Figure 10: A labelled scatterplot using the swiss data set. Zooming into this plot allows us to see the otherwise cluttered points.

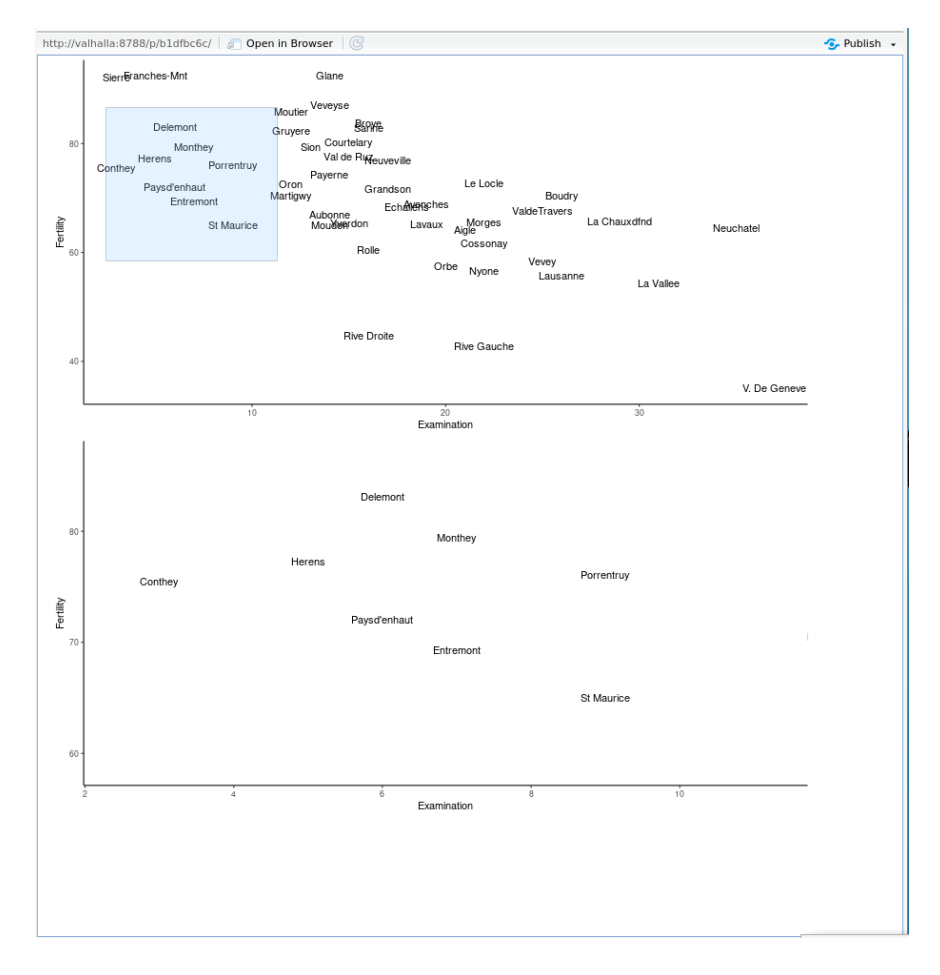

Figure 11: Using brushedPointsto select a region in the upper graphic that is zoomed into in the lower graphic

```
ui <- fluidPage(
  fluidRow(
    column(width = 8,plotOutput("scatterplot", height = 400, width = 800,
                      brush = brushOpts(
                        id = "selected_region"
                      )
           )
   ),
    columnwidth = 8,plotOutput("scattersubplot", height = 400, width = 800)
   )
 )
)
```
Here, we have two plotDutput elements, the first of which has a brush = brushOpts(...) argument, which allows regions to be selected in it. The corresponding server code is as follows.

```
server <- function(input, output) {
  xyrange \leq reactiveValues(x = NULL, y = NULL)
  output$scatterplot <- renderPlot({
    ggplot(swiss_df,
            \frac{\text{acs}}{\text{xs}}(x = Examination, y = Fertility, label = region)) +
      geom_text()
  })
  output$scattersubplot <- renderPlot({
    ggplot(swiss_df,
            \texttt{aes}(x = Examination, y = Fertility, label = region)) +geom text() +coord_cartesian(xlim = xyrange$x, ylim = xyrange$y)
  })
  observe({
    sel_reg <- input$selected_region
    xyrange$x \leftarrow c(sel reg$xmin, sel reg$xmax)
    xyrange$y <- c(sel_reg$ymin, sel_reg$ymax)
  })
}
```
The principal new statement here is the observe function call. This is coupled to the reactiveValues statement that defines a dynamically updated object. In this case, this is named xyrange, which has attributes x and y. The observe function listens for changes in the brushed region, which is input\$selected\_region. When changes occur, xyrange updates its x and y values. The second plot, named scattersubplot, uses xyrange\$x and xyrange\$y as the limits of its axes, specified using coord\_cartesian.

### <span id="page-15-0"></span>**RMarkdown based Shiny apps**

In Chapter 7, we introduced RMarkdown. There, we primarily considered how RMarkdown can be used to create reproducible articles for publication and other communication purposes. RMarkdown is also widely used for creating webpages via the html\_document output format. Normally, the resulting html documents are static documents. However, we may create dynamic webpages using html\_document and Shiny. To host these webpages on the web, the web server must run the Shiny server. However, we may easily send this document to other RStudio users who may then use it immediately within RStudio itself.

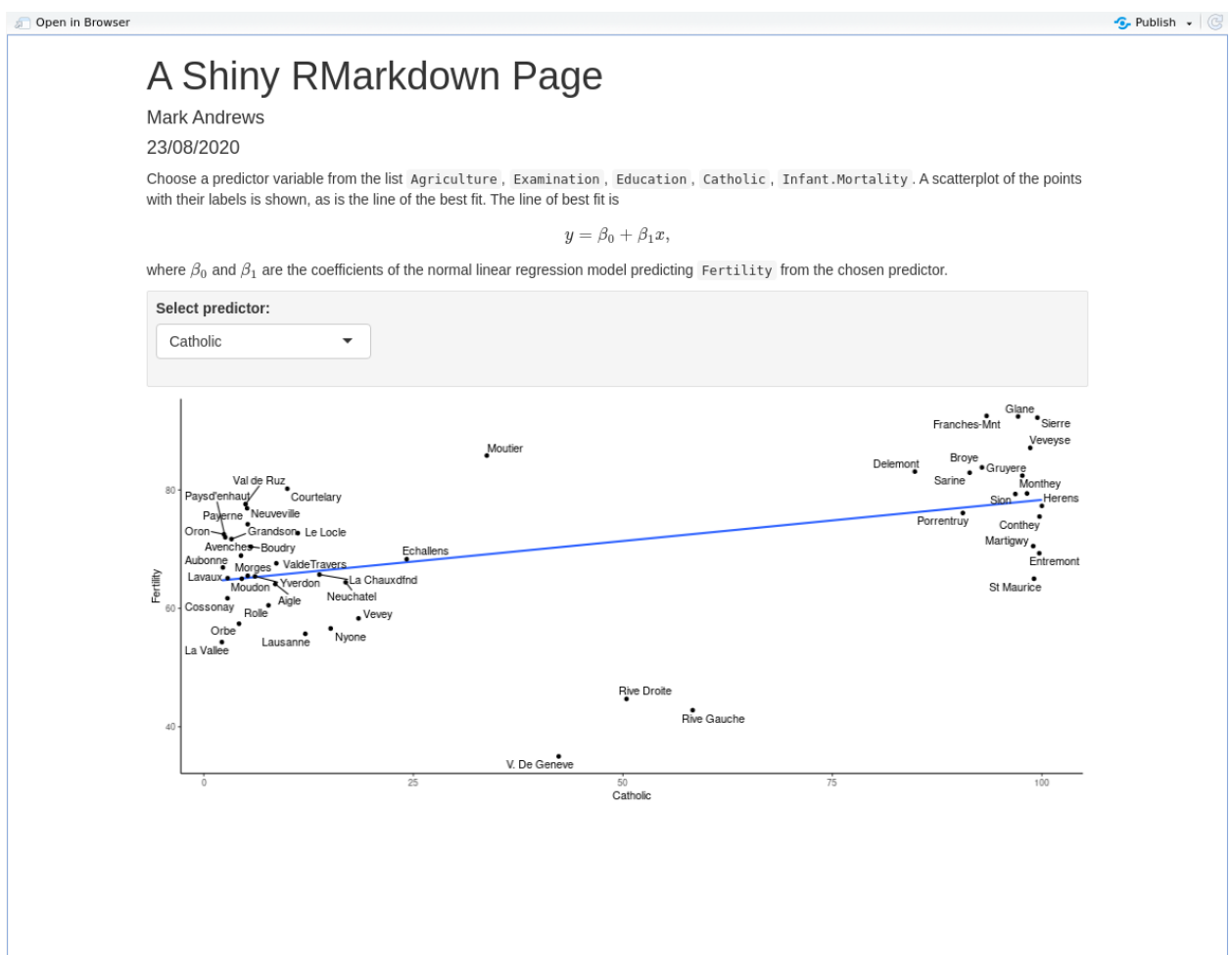

Figure 12: A html page made with RMarkdown that contains a Shiny app.

<span id="page-16-0"></span>An example of a Shiny based RMarkdown webpage is shown in Figure [12.](#page-16-0) This contains some explanatory text, and then an app that shows a labelled scatterplot using one of five different predictor variables. The RMarkdown document that created this page has the following in its YAML header.

```
---title: "A Shiny RMarkdown Page"
author: "Mark Andrews"
date: "23/08/2020"
output: html_document
runtime: shiny
---
```
Much of this information is standard. For example, we supply a title, author, date as usual, and we set the output to be html\_document. The only new field is runtime, which takes the value of shiny.

The text in the document is typical of a Rmarkdown document, including some LATEX maths, which is delimited by \$\$. The Shiny app is all contained in the following R chunk in the document.

library(tidyverse) library(ggrepel)

```
inputPanel(
  selectInput("predictor",
              label = "Select predictor:",
              choices = c("Agriculture","Examination",
                           "Education",
                           "Catholic",
                           "Infant.Mortality")
 )
\lambdarenderPlot({
  swiss %>%
  as tibble(rownames = 'region') \frac{9}{2}\ggplot(aes string(x = input$predictor, y = "Fertility", label = "region")) +stat_smooth(method = lm', se = F) +
  geom_point() +
  geom_text_repel() +
  theme_classic()
})
```
Here, we have two Shiny statements: inputPanel and renderPlot. Note that these are not separated into ui and server objects like in the previous examples. Nor do we have to call shinyApp. The renderPlot function is just like in the examples we have seen earlier. In the inputPanel, we create a dropdown selector widget that allows us to choose the value the variable predictor. This is then accessed as input\$predictor within the renderPlot.

#### <span id="page-17-0"></span>**Making learnr tutorials**

A variant of the Shiny based RMarkdown html document can be used to create interactive tutorials. This uses the learnr package. An example of a tutorial, albeit with no text, but with a quiz, and code execution widgets is shown in Figure [13.](#page-18-1)

The YAML header for this example tutorial is as follows.

```
---
title: "An Interactive Tutorial"
author: "Mark Andrews"
date: "Aug 23, 2020"
output: learnr::tutorial
runtime: shiny_prerendered
---
```
Note that the output is learnr::tutorial and the runtime is shiny\_prerendered. Pre-rendered Shiny documents are rendered once prior to their deployment, rather than for each browser session.

To create the quiz items, we include the following code in normal R chunk.

```
quiz(
  question("Which of the following models are used for modelling binary variables?",
   answer("Linear regression"),
   answer("Ordinal regression"),
   answer("Binary logistic regression", correct = TRUE),
   answer("Probit regression", correct = TRUE),
   answer("Poisson regression")
  ),
```
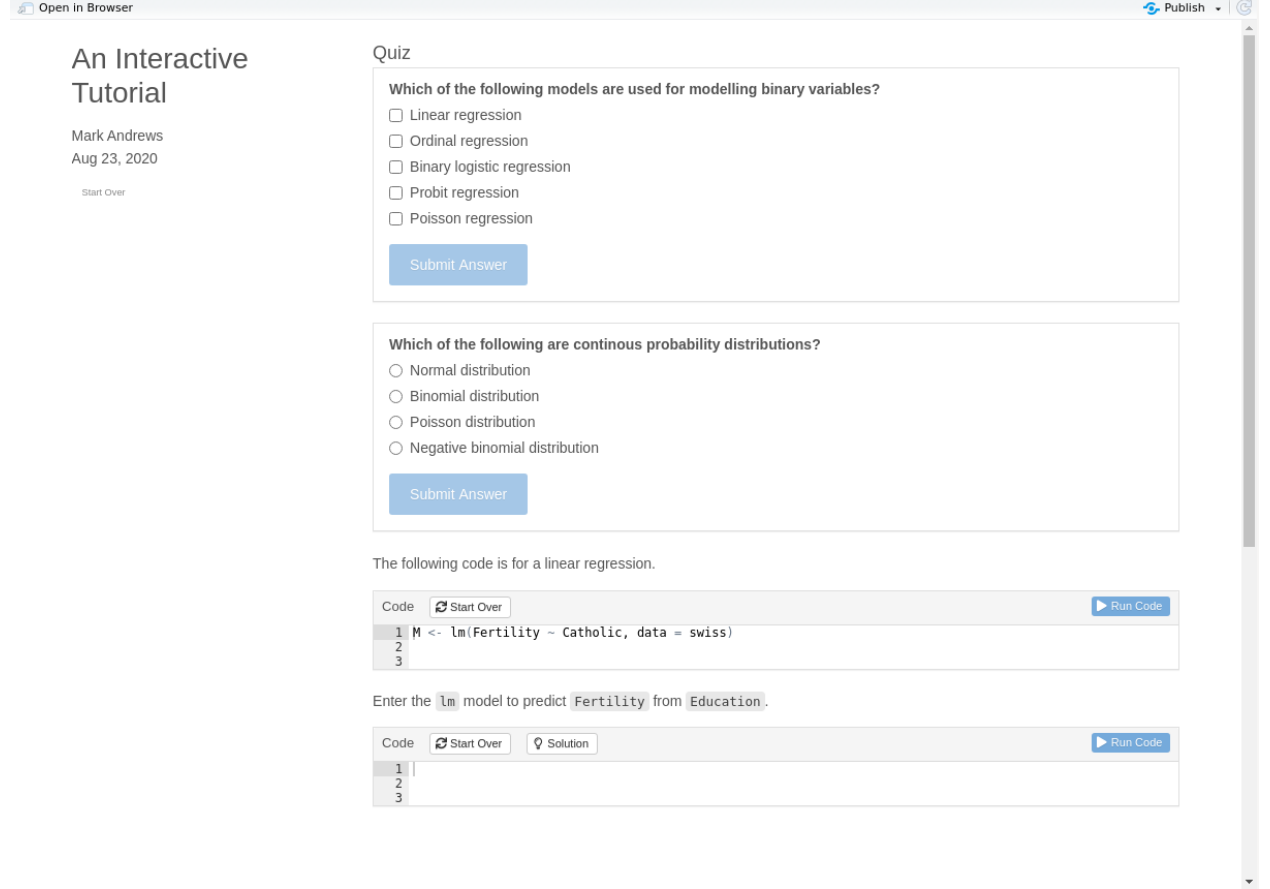

Figure 13: An example of a learnr tutorial.

```
question("Which of the following are continous probability distributions?",
   answer("Normal distribution", correct = TRUE),
   answer("Binomial distribution"),
   answer("Poisson distribution"),
    answer("Negative binomial distribution")
 )
)
```
The first code execution widget contains the following code in a chunk with the options exercise = TRUE.

 $M \leftarrow \text{lm}(\text{Fertility} \sim \text{Catholic}, \text{ data = swiss})$ 

The inclusion of exercise = TRUE as a chunk option will allow this code, or any modification of it, to be executed in the webpage. Any output from this executed code will also be shown in the page.

The second code execution widget contains a *blank* R chunk with exercise = TRUE as an option. The label for this R chunk is swiss\_lm\_2, and another R chunk labelled swiss\_lm\_2-solution contains the R code that is the solution to the exercise, and available via the *Solution* button.

# <span id="page-18-0"></span>**Deploying Shiny apps**

Shiny apps and webpages, like those created by RMarkdown, that contain Shiny apps must be hosted by a Shiny server. There are two main options for doing this. The first is to use RStudio's Shiny server, which is available [https://www.shinyapps.io/.](https://www.shinyapps.io/) This is paid-for service. However, there is a free tier that allows users to have 5 separate app projects, and 25 user hours per month. The other options include up to 10000 user hours per month and unlimited projects.

Alternatively, we may install the Shiny server, which is open source software, on our own server. The source code and precompilied binaries for major Linux distributions are available at [https://rstudio.com/products/s](https://rstudio.com/products/shiny/download-server/) [hiny/download-server/.](https://rstudio.com/products/shiny/download-server/) This option, of course, requires that we have a server, such as a virtual private server, available to us. However, these may be rented from many providers for prices starting at around \$10 per month. In addition, to install and configure the Shiny server, some (usually Linux) server admin knowledge and experience is required. See, for example, [https://www.digitalocean.com/community/tutorials/how-to](https://www.digitalocean.com/community/tutorials/how-to-set-up-shiny-server-on-ubuntu-16-04)[set-up-shiny-server-on-ubuntu-16-04](https://www.digitalocean.com/community/tutorials/how-to-set-up-shiny-server-on-ubuntu-16-04) for a guide on how to set up a Shiny server on a Linux virtual private server.

# <span id="page-19-0"></span>**References**

Wickham, Hadley. 2020. *Mastering Shiny*. O'Reilly.